# Добро пожаловать

# **Benq** DC C640 **Цифровая камера Руководство для пользователя**

## **Корпорация**

© Корпорация BenQ 2007. Все права защищены. Ни одна из частей этой публикации не может быть воспроизведена, передана, переписана, сохранена в информационно-поисковой системе или переведена на какой-либо язык или компьютерный язык, в любом виде или каким бы то нибыло образом, как то электронным, механическим, оптическим, химическим, рукописным или каким-либо другим, без первоначального письменного разрешения от компании.

## **Отказ от ответственности**

Корпорация BenQ снимает с себя ответственность и не несет гарантии, письменные или устные, относительно содержания данного документа и отдельно отказывается от какихлибо гарантий, от соблюдения товарного вида или от соответствия каким-либо конкретным намерениям. Более того, корпорация BenQ сохраняет за собой право править это руководство и время от времени менять содержание данного документа, без обязательства компании ставить в известность кого-либо о таких исправлениях и изменениях.

## **Берегите Вашу камеру**

- Пользуйтесь камерой в следующем температурном интервале: от 0°С до 40°С.
- Не пользуйтесь камерой или не храните её при следующих условиях:
	- Под прямыми солнечными лучами
	- В высоких и загрязненных местах
	- Вблизи к кондиционеру воздуха, электронагревателю или к другим источникам тепла
	- <sup>В</sup> закрытой машине при прямом попадании солнечных лучей. При неустойчивом расположении
- 
- Если Ваша камера становится влажной, протрите её сухой трупкой как можно быстрее.
- Соль или морская вода могут вызвать серъезные повреждения камеры.
- Не пользуйтесь органическими растворами, такие как алкоголь и др., для чистки Вашей камеры.
- Если загрязнятся объектив или видеоискатель, то для чистки объектива используйте специальную щетку или мягкую тряпку. Не трогайте объектив Вашими пальцами.
- Во избежание удара электрическим током, не следует разбирать или чинить самому камеру.
- Вода может вызвать короткое замыкание, поэтому храните камеру в сухом месте.
- Не пользуйтесь камерой на открытом воздухе во время дождя или снега.
- Не пользуйтесь камерой в воде или возле её.
- Если посторонеее вещество или вода попадает в Вашу камеру, пожалуйста немедленно выключите её, отсоедините батареи. Удалите постороннее вещество или воду и отправьте камеру в центр поддержки.
- Переведите данные в компьютер как можно быстрее, чтобы избежать потерю Ваших изображений.

#### **Удаление отработанного электрического и электронного оборудования пользователями в частных домах и квартирах в странах Евросоюза.**

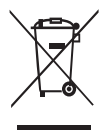

Этот символ на оборудовании или на упаковке показывает, что все это не может быть выброшено как бытовые отходы. Вы можете избавиться от Вашего отработанного оборудования, передав его по соответствующей схеме для переработки электрического и электронного оборудования. Относительно более подробной информации о переработке и утилизации данного оборудования. просим обратиться в офис магазина в Вашем городе, где Вы приобрели данное оборудование, или в местную службу по уборке бытовых отходов. Переработка данных материалов поможет сохранить природные запасы и обеспечит условие, что эти материалы будут переработаны должным образом для защиты человеческого здоровья и защиты окружающей среды.

#### **Регулирующее положение** CE

Настоящим корпорация BenQ со всей ответственностью заявляет, что продукт соответствует требованиям, установленным в Директиве Совета по сближению законодательств государствчленов в отношении Директив по электромагнитной совместимости (89/336/EEC, 92/31/EEC), а также Директивы по низковольтному оборудованию (73/23/EEC).

"Декларация соответствия" согласно вышеуказанным Директивам была составлена надлежащим образом и предоставляется корпорацией BenQ по запросу.

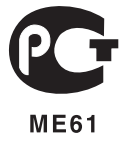

## **<**Заметка**>**

# **Содержание**

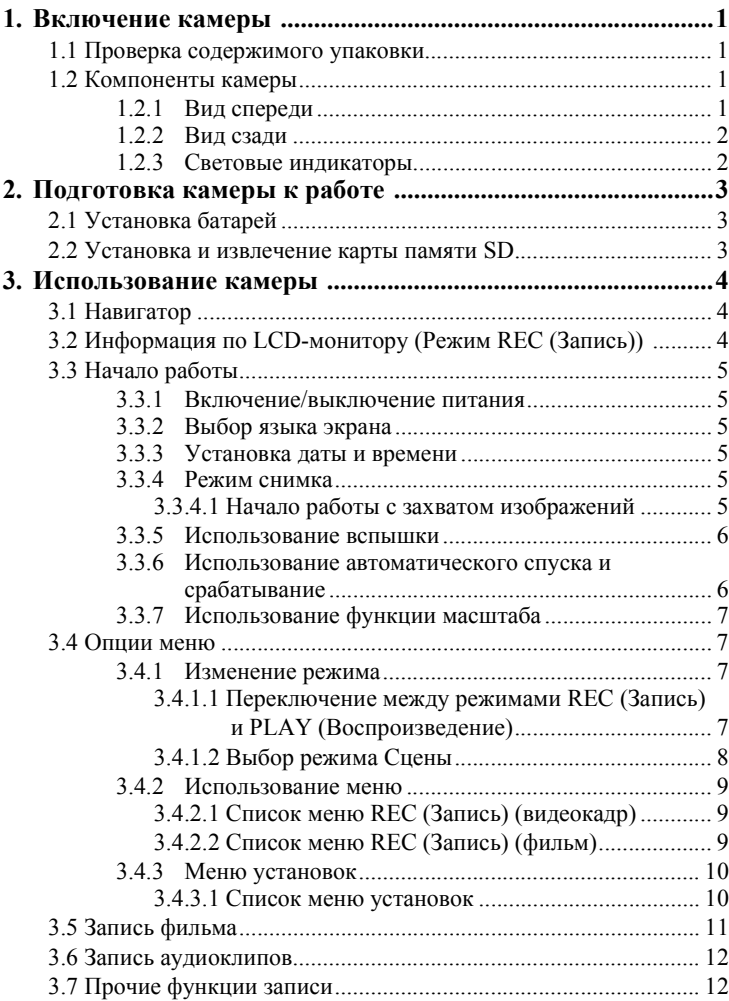

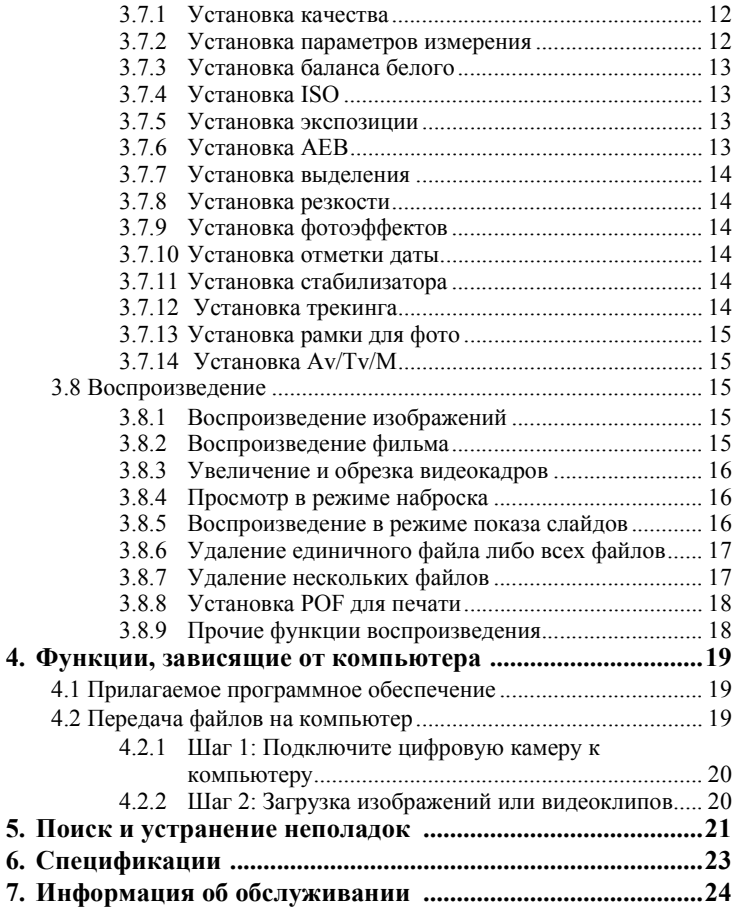

#### <span id="page-6-0"></span>**1 Включение камеры**

#### <span id="page-6-1"></span>**1.1 Проверка содержимого упаковки**

Аккуратно распакуйте коробку <sup>с</sup> комплектом оборудования <sup>и</sup> убедитесь <sup>в</sup> наличии <sup>в</sup> ней следующих элементов.

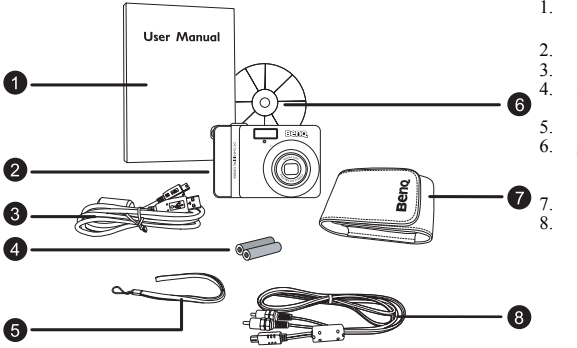

- 1. Руководство пользователя
- 2. Цифровая камера<br>3 Кабель USB
- 3. Кабель USB<br>4 АА (алкалин
- 4. AA (алкалиновые) батареи
- 5. Ремень 6. Диск CD-ROM с программным обеспечением
	- 7. Сумка
- 8. Кабель AV (аудиовидео)

В случае отсутствия каких-либо элементов, либо если элементы содержат признаки повреждения, незамедлительно обратитесь к вашему дилеру. Храните упаковку на случай необходимости транспортировки камеры для проведения операций по обслуживанию.

## <span id="page-6-2"></span>**1.2 Компоненты камеры**

#### <span id="page-6-3"></span>**1.2.1 Вид спереди**

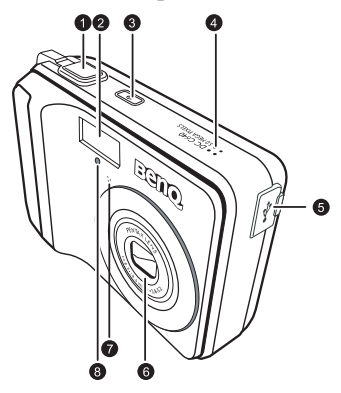

- 1. Кнопки заслонки<br>2. Ветроенная велы
- 2. Встроенная вспышка<br>3 Кнопка питания
- 3. Кнопка питания<br>4. Линамик
- 4. Динамик
- 5. Терминал PC (USB) / AV-выхода
- 6. Объектив
- 7. Микрофон
- Световой индикатор автоматического пуска

#### <span id="page-7-0"></span>**1.2.2 Вид сзади**

1. LCD-монитор 2. **W**

Уменьшение масштаба либо свертываение изображение в пиктограмму

- 3. **T**
- Увеличение масштаба
- 4. Петля для ремня 5. Режим REC (Запись) либо PLAY (Воспроизведение)
- 6. Меню
- 7. Световой индикатор статуса
- 8. Навигатор четырехмаршрутный контроль и OK
- 9. Режим сцены
- 10. Приоритет Апертуры Av/Tv/M, приоритет Спуска или Ручной в режиме **ЗАПИСЬ**, либо **Удалить** изображение/видео в режиме **ВОСПРОИЗВЕДЕНИЕ**

#### n A 7  $\frac{1}{000}$ ัค ʹοκ 4 **8** $\overline{\pi}$ MODI O **Beno** ⋒

#### <span id="page-7-1"></span>**1.2.3 Световые индикаторы**

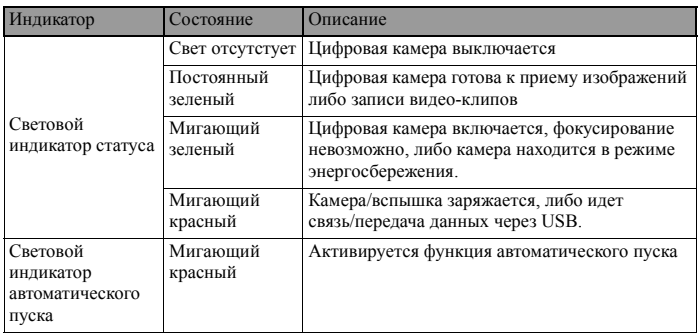

- **Нагревание камеры в процессе работы является нормальным явлением, поскольку корпус камеры проводит тепло.**
	- **Дисплей LCD данной камеры произведен по сложнейшей технологии, и более 99.99% его пикселей соответствуют стандартным спецификациям. Тем не менее, существует вероятность того, что менее 0.01% пикселей дисплея LCD могут иметь световые пятна или необычные цвета. Это является нормальным явлением и не означает некорректное функционирование дисплея, а также не влияет на снимки, которые вы делаете с помощью камеры.**

**Русский**

2 Включение камеры

## <span id="page-8-0"></span>**2 Подготовка камеры к работе**

#### <span id="page-8-1"></span>**2.1 Установка батарей**

Для включения камеры можно использовать две батареи типа АА. Перед установкой или извлечением батарей убедитесь в том, что питание цифровой камеры отключено.

#### **Для того чтобы установить батареи:**

- 1. Убедитесь в том, что камера выключена.
- 2. Откройте крышку батарейного отсека.
- 3. Установите батареи надлежащим образом, как показано на рисунке.
- 4. Закройте крышку батарейного отсека.

#### **Для того чтобы извлечь батареи:**

- 1. Убедитесь в том, что камера выключена.
- 2. Расположите камеру батарейным отсеком вверх, затем откройте батарейный отсек.
- 3. Извлеките батареи.

#### <span id="page-8-2"></span>**2.2 Установка и извлечение карты памяти SD**

На камеры установлена внутренняя память объема, позволяющая записывать видеоклипы и выполнять фотосъемку. Объем памяти можно также расширить при помощи дополнительной карты памяти SD (Secure Digital), для того чтобы хранить большее число файлов.

- 1. Перед установкой или извлечением карты памяти всегда проверяйте, что камера выключена.
- 2. Установите карту памяти SD надлежащим образом, как показано на рисунке.
- 3. Закройте крышку отсека батареи и карты памяти SD. Перед извлечением карты памяти SD, убедитесь в том, что камера выключена. Слегка нажмите на край карты памяти и она выдвинется из камеры.
- **Обязательно отформатируйте <sup>в</sup> данной камере карту памяти SD перед первым использованием карты.** 
	- **Для предотвращения случайного удаления ценных данных с карты памяти SD можно передвинуть переключатель защиты от записи (на торце карты памяти SD) в положение "LOCK".**
	- **Для сохранения, редактирования <sup>и</sup> удаления данных <sup>с</sup> карты необходимо снять защиту от записи.**
	- **Поддерживаются карты памяти SD следующих размеров: 64 MB, 128 MB, 256 MB, 512 MB, 1 GB, 2GB а также 4GB SDHC. Камера совместима с картами памяти SD производства компаний Panasonic, Toshiba и Sandisk. Для получения информации о приобретении обратитесь к вашему местному дилеру.**

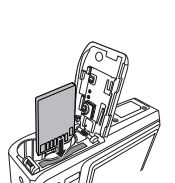

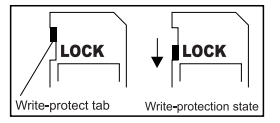

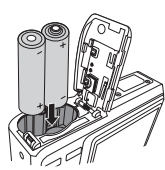

## <span id="page-9-0"></span>**3 Использование камеры**

#### <span id="page-9-1"></span>**3.1 Навигатор**

Вы можете использовать Навигатор посредством четырехмаршрутного средства управления и кнопки **OK** для доступа к различным средствам управления вашей камеры.

- 1. Вверх **день Либо Play** (Воспроизведение) (только для видеовоспроизведения)
- 2. Режим фокуса либо влево
- 3. Вниз
- 4. Режим вспышки либо вправо •
- $\alpha$

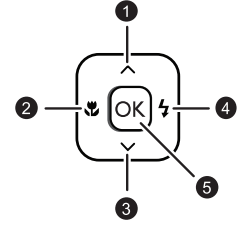

**• Чем выше значение ISO, тем более «зернистым» будет просматриваемое изображение.**

#### <span id="page-9-2"></span>**3.2 Информация по LCD-монитору (Режим REC (Запись))**

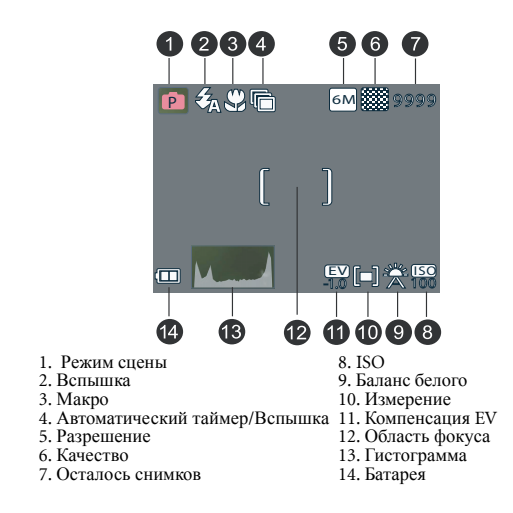

#### <span id="page-10-0"></span>**3.3 Начало работы**

#### <span id="page-10-1"></span>**3.3.1 Включение/выключение питания**

- Нажмите кнопку и удерживайте ее [  $(1)$  ], пока цифровая камера не включится. Или можно нажать кнопку  $[\Box]$ ], когда камера выключена, чтобы включить ее.
- Для выключения питания повторно нажмите кнопку  $\lceil$  (<sup>1</sup>) ].

#### <span id="page-10-2"></span>**3.3.2 Выбор языка экрана**

- 1. Нажмите **МЕНЮ**, а затем нажмите [ ◀ ] / [ ▶ ] чтобы перейти в меню установок.
- 2. Нажмите  $[\triangle]$  или  $[\triangledown]$ , чтобы перейти во вкладку Язык, а затем нажмите  $[\triangleright]$ или **OK**, чтобы выбрать нужный язык.
- 3. Нажмите **OK**.

#### <span id="page-10-3"></span>**3.3.3 Установка даты и времени**

- 1. Нажмите **МЕНЮ**, а затем нажмите [ ◀ ] / [ ▶ ] чтобы перейти в меню установок.
- 2. Нажмите [ ] или [ ], чтобы перейти во вкладку **Дата и Время**, а затем нажмите [ ] или **OK**.
- 3. Нажмите  $\Box$  или  $\Box$  чтобы выбрать поля «Год», «Месяц», «День», «Время» и «Формат».
	- Чтобы увеличить значение, нажмите  $[$   $\blacktriangle$  ].
	- Чтобы уменьшить значение, нажмите  $\blacktriangledown$ 1.
	- Время отображается в 24-часовом формате.
- 4. Нажмите **OK**.

#### <span id="page-10-4"></span>**3.3.4 Режим снимка**

#### <span id="page-10-5"></span>**3.3.4.1 Начало работы с захватом изображений**

- 1. Нажмите и удерживайте кнопку [(1) ] в течение более одной секунды для включения камеры.
- 2. Зафиксируйте изображение на LCD-мониторе в Режиме снимка.
- 3. Переведите кнопку спуска вниз наполовину (1), поесле чего переведите ее вниз полностью (2).
	- **•** Перевод кнопки спуска вниз наполовину приводит к автоматической фокусировке и регулировке экспозиции.
	- **•** Фрейм <sup>в</sup> области фокуса становится зеленым, когда камера фокусируется <sup>и</sup> определяется **экспозиция**

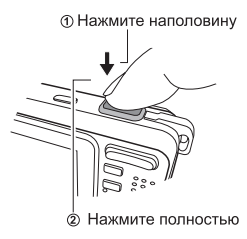

- **•** Если фокус либо экспозиция являютя несоответствующими, фрейм фокуса становится красным.
- **Для просмотра последнего захваченного изображения нажмите кнопку .** 
	- **Нажмите кнопку для возврата в режим снимка.**
	- **LCD-монитор темнеет при ярком солнечном свете либо ярком ночном освещении. В данном случае о некорректном функционировании речь не идет.**
	- **Для предотвращеня искажений вашего изображения в процессе нажатия кнопки спуска всегда держите камеру в устойчивом положении. Это особенно важно, когда вы производите съемку в условиях слабого освещения, в которых ваша камера может снижать скорость спуска для обеспечения соответствующего экспозиционирования вашего изображения.**

#### <span id="page-11-0"></span>**3.3.5 Использование вспышки**

Вспышка предназначена не только для съемки объектов <sup>в</sup> условиях недостаточной освещенности, но также для случаев, когда снимаемый объект находится <sup>в</sup> тени либо <sup>в</sup> условиях подсветки. Нажатие кнопки вспышки позволяет перевести вашу камеру в различные режимы вспышки. Вспышка не будет активироваться в условиях непрерывной съемки либо записи фильма.

- 1. Включите питание и переведите камеру в режим REC (Запись).
- 2. Нажатие кнопки вспышки приводит к изменению режим вспышки. Каждый раз при нажатии кнопки вспышки иконка вспышки изменяется.
- 3. Нажмите кнопку спуска для съемки изображения.

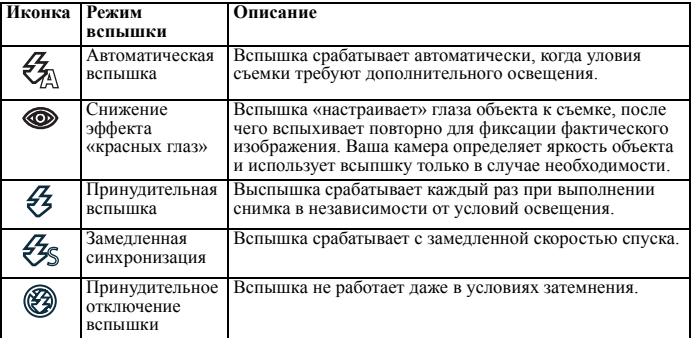

#### <span id="page-11-1"></span>**3.3.6 Использование автоматического спуска и срабатывание**

Используйте автоматический спуск для установки задержки от времени нажатия кнопки спуска до времени съемки изображения. Используйте срабатывание для записи изображений, снимаемых в непрерывном режиме.

- 1. Включите питание и переведите камеру в режим Запись.
- 2. Нажмите **МЕНЮ**, а затем нажмите [◀] / [▶] чтобы выбрать меню ЗАПИСЬ.
- 3. Нажмите  $\Box$  /  $\Box$  , чтобы выбрать режим драйвера, а затем нажмите  $\Box$  или кнопку **OK**, чтобы запустить подменю.
- 4. Нажмите  $[\triangle] / [\nabla]$ , чтобы выбрать опцию, а затем нажмите кнопку **ОК**, чтобы применить установку. Нажмите кнопку **МЕНЮ**, чтобы закрыть меню, а затем – кнопку спуска, чтобы сделать снимки.

#### 6 Использование камеры

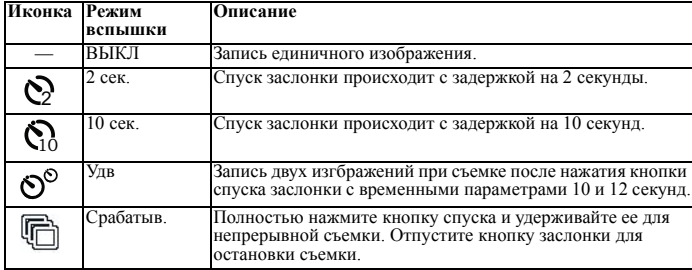

#### <span id="page-12-0"></span>**3.3.7 Использование функции масштаба**

Ваша камера обладает комбинированными функциями оптического и цифрового масштабирования, которые позволяют вам увеличивать либо отдалять объекты для обеспечения более обширного угла съемки.

Оптическое масштабирование обеспечивается посредством механической регулировки объектива камеры. Цифровое масштабирование увеличивает либо уменьшает изображение посредством использования программных процессов.

- 1. Выполните установку параметров масштабирования и наведите камеру на объект.
- 2. Нажмите кнопку масштабирования (**W**/**T**) для фиксации изображения.

- [T]: увеличение для телефотографической съемки.
- **•** При нажатии кнопки масштабирования на LCD-мониторе появляется соответствующая строка.
- **•** Когда коэффициент оптического масштабирования установлен на максимум, масштабирование временно приостанавливается. Повторно нажмите кнопку [T]; камера автоматически переключится в режим цифрового масштабирования, и процесс масштабирования продолжится.
- **•** Вы также можете использовать оптическое масштабирование при записи фильмов.
- 3. Нажмите кнопку спуска для съемки изображения.

#### <span id="page-12-1"></span>**3.4 Опции меню**

#### <span id="page-12-2"></span>**3.4.1 Изменение режима**

В режиме REC (Запись) вы можете записывать изображения и голос. Также вы можете использовать режим PLAY (Воспроизведение) для просмотра записи, удаления либо редактирования изображений на LCD-мониторе.

#### <span id="page-12-3"></span>**3.4.1.1 Переключение между режимами REC (Запись) и PLAY (Воспроизведение)**

- В режиме REC (Запись) нажмите кнопку PLAY (Воспроизведение) для переключения в режим PLAY (Воспроизведение).
- **•** В режиме PLAY (Воспроизведение) нажмите кнопку PLAY (Воспроизведение) либо кнопку MODE (Режим) для переключения в режим REC (Запись).

#### <span id="page-13-0"></span>**3.4.1.2 Выбор режима Сцены**

- 1. Переведите камеру в режим REC (Запись).
- 2. Нажмите кнопку **Режим** для отображения палитры режима сцены.
- 3. Мспользуйте четырехмаршрутное средство управления для выбора желаемого режима, после чего нажмите кнопку **OK** для подтверждения установки.

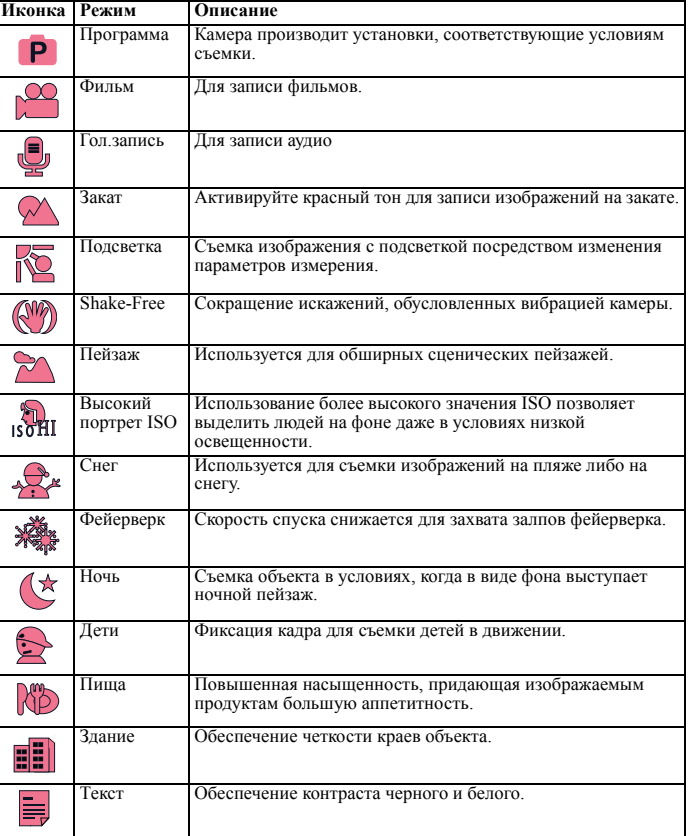

#### <span id="page-14-0"></span>**3.4.2 Использование меню**

При отображении меню для выполнения желаемых установок используются четырехмаршрутное средство управления и кнопка **OK**.

- 1. Включите питание и переведите камеру в режим REC (Запись).
- 2. Нажмите **МЕНЮ**, а затем нажмите [ ◀ ] / [ ▶ ] чтобы выбрать меню ЗАПИСЬ.
- 3. Нажмите  $[\triangle] / [\nabla]$ , чтобы выбрать режим драйвера, а затем нажмите  $[\triangleright]$  или кнопку **OK**, чтобы запустить подменю.
- 4. Нажмите [ ▲ ] / [ ▼ ], чтобы выбрать опцию, а затем нажмите кнопку ОК, чтобы применить установку.
- 5. Нажмите кнопку **МЕНЮ**, чтобы закрыть меню.

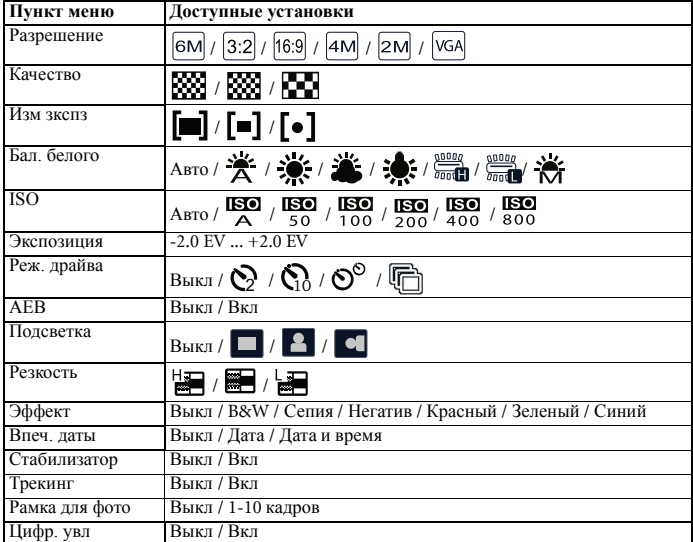

#### <span id="page-14-1"></span>**3.4.2.1 Список меню REC (Запись) (видеокадр)**

#### <span id="page-14-2"></span>**3.4.2.2 Список меню REC (Запись) (фильм)**

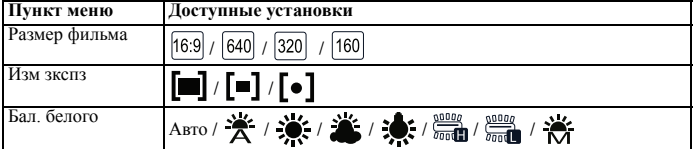

#### <span id="page-15-0"></span>**3.4.3 Меню установок**

- 1. Включите питание и переведите питание в режим **ЗАПИСЬ** или **ВОСПРОИЗВЕДЕНИЕ**.
- 2. Нажмите **МЕНЮ**, а затем нажмите [◀] / [▶] чтобы выбрать меню установок.
- 3. Нажмите  $[\triangle] / [\nabla]$ , чтобы выбрать элемент меню, а затем нажмите  $[\triangleright]$  или кнопку **OK**, чтобы запустить подменю.
- 4. Нажмите [ ▲ ] / [ ▼ ], чтобы выбрать опцию, а затем нажмите кнопку **OK**, чтобы применить установку.
- 5. Нажмите кнопку **МЕНЮ**, чтобы закрыть меню.

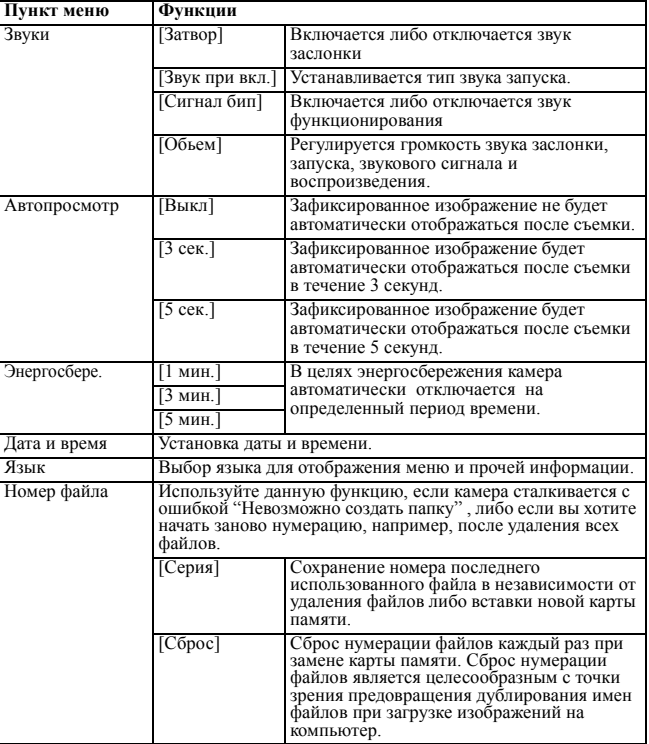

#### <span id="page-15-1"></span>**3.4.3.1 Список меню установок**

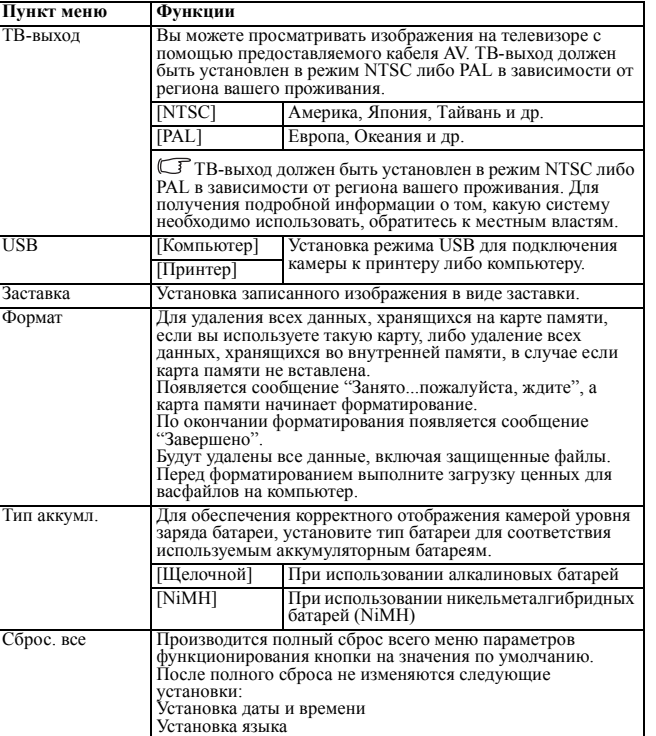

## <span id="page-16-0"></span>**3.5 Запись фильма**

- 1. Включите питание и переведите камеру в режим Movie (Фильм).
- 2. Скомпонуйте объект на мониторе.
	- **•** Наметьте область фокуса для снимаемого объекта.

Установка ТВ-выхода<br>Тип батареи

- **•** На LCD-мониторе будет отображаться доступное время записи
- 3. Начало записи.
	- **•** Нажмите кнопку заслонки для начала записи.
	- Используйте кнопку масштабирования для регулировки размера изображения.<br>• Баланс белого устанавливается и фиксируется на параметрах первого калра
	- **•** Баланс белого устанавливается и фиксируется на параметрах первого кадра.

**• В процессе нажатия кнопки масштабирования запись звуаа невозможна. • При записи фильма вы можете использовать оптическое масштабирование.** 

4. Завершение записи.

- **•** Нажмите кнопку заслонки для завершения записи.
- **•** Камера автоматически завершит запись по достижении предела памяти.

## <span id="page-17-0"></span>**3.6 Запись аудиоклипов**

- 1. Включите питание и переведите камеру в режим Voice REC (Запись голоса).
- 2. Нажмите кнопку заслонки для начала записи.
	- **•** Голоса записываются посредством микрофона камеры. В процессе записи избегайте прикасаться к микрофону.
- 3. Нажмите кнопку заслонки повторно для завершения записи.
	- **•** Камера автоматически завершит запись по достижении предела памяти.

## <span id="page-17-1"></span>**3.7 Прочие функции записи**

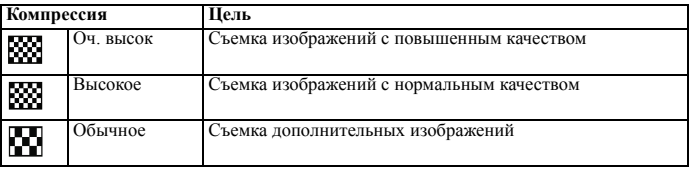

#### <span id="page-17-2"></span>**3.7.1 Установка качества**

#### <span id="page-17-3"></span>**3.7.2 Установка параметров измерения**

Камера предоставляет 3 различных опции измерения освещенности.

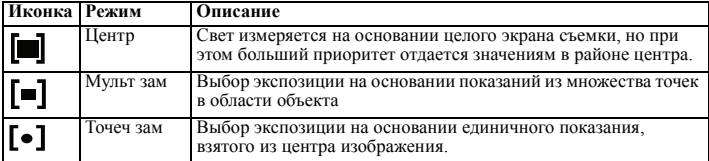

## <span id="page-18-0"></span>**3.7.3 Установка баланса белого**

Регулировка баланса белого для обеспечения соответствия различным источникам света; сюда, в частности, входят солнечный свет, лампы накаливания (вольфрамовые), а также флуоресцентное освещение.

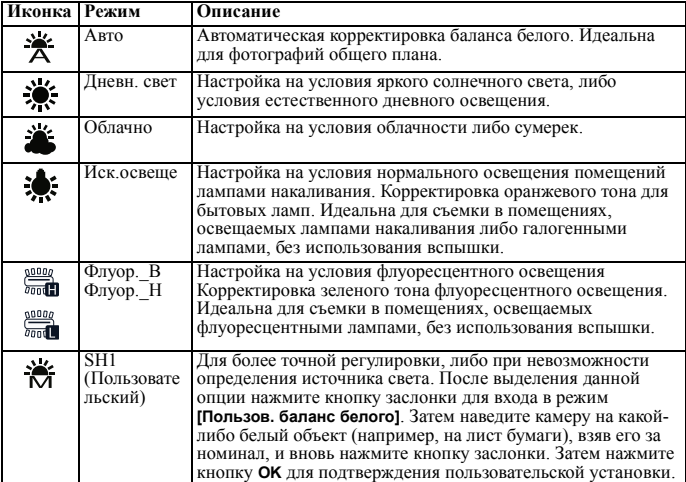

#### <span id="page-18-1"></span>**3.7.4 Установка ISO**

При начальных установках чувствительность ISO автоматически устанавливается в соответствии с яркостью объекта.

**• Более высокое значение ISO увеличивает искажение объекта. Для получения четких изображений используйте максимально низкое значение ISO.**

#### <span id="page-18-2"></span>**3.7.5 Установка экспозиции**

Установите значение экспозиции вручную для компесации условий необычного освещения, таких как косвенное освещение в помещениях, темный фон либо сильная подсветка.

## <span id="page-18-3"></span>**3.7.6 Установка AEB**

Установка автоматических параметров экспозиции (auto exposure bracketing - AEB) для съемки 3 последовательных изображений, с различными установками экспозиции для каждого изображения: корректная экспозиция, недостаточная экспозиция, чрезмерная экспозиция.

#### <span id="page-19-0"></span>**3.7.7 Установка выделения**

Выделяет объект из окружения. Объект будет находиться в фокусе в трех различных

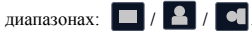

#### <span id="page-19-1"></span>**3.7.8 Установка резкости**

Вы можете задать резкие либо мягкие линии очертания для снимаемого изображения.

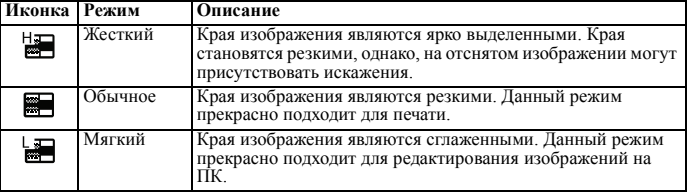

#### <span id="page-19-2"></span>**3.7.9 Установка фотоэффектов**

Вы можете добавлять специальные эффекты к вашим изображениямв режимах REC (Запись) либо PLAY (Воспроизведение).

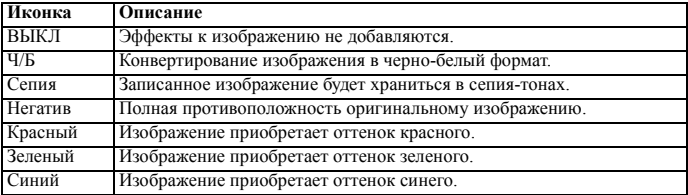

#### <span id="page-19-3"></span>**3.7.10 Установка отметки даты**

Функция отметки даты может использоваться для добавления даты на изображения в процессе их съемки.

#### <span id="page-19-4"></span>**3.7.11 Установка стабилизатора**

При более высокой чувствительности и более высокой скорости спуска для съемки изображений эффективно предотвращает размытие изображения, вызванное дрожанием руки или движением объекта, поэтому каждый может делать снимки с минимальными усилиями.

#### <span id="page-19-5"></span>**3.7.12 Установка трекинга**

После инициализации функции трекинга объектив зафиксирует основной элемент в изображении и будет следовать за его перемещением. Также можно использовать технологию автоматического цифрового масштабирования, чтобы втягивать и выдвигать объектив, что позволяет настроить его фокус (Питание трекинга обеспечивает «Acrsoft».)

#### <span id="page-20-0"></span>**3.7.13 Установка рамки для фото**

Вы можете добавить 10 типов рамки для моментальных изображений, чтобы сделать их более привлекательными.

## <span id="page-20-1"></span>**3.7.14 Установка** Av/Tv/M

Нажатие кнопки «Av/Tv/M»  $\frac{1}{\omega}$  позволяет переключиться между приоритетом Апертуры, приоритетом Спуска, а также Ручным режимом при определении значения экспозиции.

- **•** Приоритет апертуры: Вы можете выбрать значение апертуры, в то время как скорость заслонки автоматически определяется условиями освещенности объекта. Приоритет апертуры зачастую используется при съемке статическиъ<br>объектов либо подчеркивании глубины поля. В общем и целом, следует<br>использовать меньшее значение апертуры, если нужно лобиться большей глубины поля.
- **•** Приоритет заслонки: Вы можете выбрать скорость заслонки апертуры, в то время как значение апертуры автоматически определяется условиями освещенности объекта. Приоритет заслонки зачастую используется при съемке объектов в движении. В общем и целом, следует использовать меньшую скорость заслонки при съемке быстро движущихся объектов.
- **•** Ручной режим: Вы можете устанавливать как скорость заслонки, так <sup>и</sup> значение апертуры.

## <span id="page-20-2"></span>**3.8 Воспроизведение**

#### <span id="page-20-3"></span>**3.8.1 Воспроизведение изображений**

- 1. Включите питание и переведите камеру в режим PLAY (Воспроизведение).<br>• На LCD-мониторе появится послелнее отснятое изображение
	-
	- В случае отсутствия сохраненных изображений появится сообщение **[Het Изображения]**.
- 2. Нажмите четырехмаршрутное средство управления.
	- **[4] воспроизводит предыдущее изображение.**
	- **[**  $\blacktriangleright$  ] воспроизводит следующее изображение.
- **Удерживание кнопки [ ] либо [ ] позволяет проилистывать изображения с большй скоростью.**

#### <span id="page-20-4"></span>**3.8.2 Воспроизведение фильма**

- 1. Включите питание и переведите камеру в режим PLAY (Воспроизведение).
- 2. Нажмите [ ◀ ] либо [ ▶ ] для выбора видеоклипа, который вы хотите воспроизвести.
- 3. Начало воспроизведения
	- Нажмите [  $\triangle$ ] для начала воспроизведения видеоклипа.
	- Нажмите [  $\nabla$ ] для остановки воспроизведения видеоклипа либо [  $\blacktriangle$ ] для паузы. В режиме паузы повторно нажмите  $\Box$ , чтобы возобновить воспроизведение видеоклипа.
- **В процессе воспроизведения фильма нажмите [ ] для быстрой перемотки вперед либо [ ] для перемотки назад.**

**Русский**

**• Нажмите кнопку заслонки для моментальной фиксации кадра из фильма в режиме паузы.**

#### <span id="page-21-0"></span>**3.8.3 Увеличение и обрезка видеокадров**

- 1. Включите питание и переведите камеру в режим PLAY (Воспроизведение).
- 2. Выберите изображение.
	- **•** Нажмите [ ] либо [ ] для выбора изображения, которое вы хотите увеличить либо обрезать. **•** Увеличивать либо обрезать можно только отдельные видеокадры.
	-
- 3. Увеличение изображения
	- **•** Нажмите **[T]** для увеличения изображения, после чего будет отображаться центральная его часть. Вы можете использовать клавишу стрелки для просмотра различных частей увеличенного изображения.
	- **•** Нажмите кнопку **MENU** для возврата к нормальному размеру изображения.
- 4. Обрез изображения
	- **•** Нажмите кнопку **OK** для установки обрезки изображения.
- 5. Сохранение изображения
	- **•** Повторно нажмите кнопку **OK** для обрезки выбранного изображения <sup>и</sup> его сохранения <sup>в</sup> качестве нового изображения.

## <span id="page-21-1"></span>**3.8.4 Просмотр в режиме наброска**

- 1. Включите питание и переведите камеру в режим PLAY (Воспроизведение).
- 2. Нажмите кнопку масштабирования **[W]**, после чего появится окно набросков.
- 3. Используйте четырехмаршрутное средство управления для выбора желаемого изображения, после чего нажмте кнопку **[T]** либо **OK** для просмотра выбранного изображения в полноэкранном режиме.

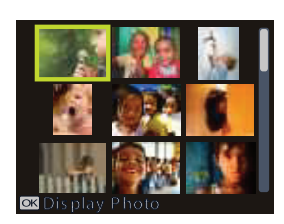

# <span id="page-21-2"></span>**3.8.5 Воспроизведение <sup>в</sup> режиме показа слайдов**

- 1. Включите питание и переведите камеру в режим PLAY (Воспроизведение).
- 2. Войдите в режим показа слайдов.
	- Нажмите кнопку **МЕНЮ** и используйте [  $\blacktriangle$  ] / [  $\nabla$  ], чтобы выбрать Показ слайдов, после чего нажмите [ ] или кнопку **OK** .
- 3. Изменение параметров показа слайдов.
	- **•** Используйте четырехпутевое средство управления, чтобы установить интервал показа слайдов, музыку, переход и повтор.
	- **•** Вы можете устаналивать интервалы продолжительностью 1~10 секунд.
- 4. Воспроизведение в режиме показа слайдов.
	- **•** Нажмите кнопку **OK** для начала показа
	- слайдов. **•** <sup>В</sup> процессе показа слайдов нажмите кнопку **OK** для паузы, после чего повторно нажмите кнопку **OK** для возобновления воспроизведения.

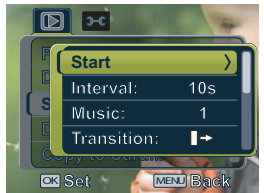

#### <span id="page-22-0"></span>**3.8.6 Удаление единичного файла либо всех файлов**

- 1. Включите питание и переведите камеру в режим PLAY (Воспроизведение).
- 2. Откройте меню.
	- Нажмите кнопку **МЕНЮ**, затем используйте  $\lceil \blacktriangleleft \rceil$  /  $\lceil \blacktriangleright \rceil$ , чтобы выбрать режим **ВОСПРОИЗВЕДЕНИЕ**.
	- Нажмите [  $\blacktriangle$  ] / [  $\nabla$  ], чтобы выбрать Улаление, а затем нажмите [  $\blacktriangleright$  ]или кнопку **OK**.
- 3. Нажмите [ ] либо [ ] для выбора **[Каждый]**, после чего нажмите кнопку **OK**.
	- **•** Для удаления всех изображений выберите **[Все]**, после чего нажмите дважды кнопку **OK**.
- 4. Нажмите [  $\triangleleft$  ] либо [  $\triangleright$  ] для выбора изображения, которое вы хотите удалить.
- 5. Нажмите кнопку **OK** для удаления изображения.
	- **•** Повторите шаг 4~5 для удаления изображений.
- **Для быстрого удаления отображаемого в настоящий момент изображения:**
	- 1. Выберите изображение, которое вы хотите удалить.
	- 2. Нажмите кнопку **Стереть** для показа подтверждения.
	- 3. Нажмите кнопку **OK** для удаления отображаемого в настоящий момент изображения.
	- **Удалить защищенные изображения посредством данной функции нельзя.**

#### <span id="page-22-1"></span>**3.8.7 Удаление нескольких файлов**

- 1. Включите питание и переведите камеру в окно набросков.
- 2. Откройте меню.
	- **•** Нажмите кнопку **MENU**, затем нажмите

[ ] либо [ ] для выбора опции **Стереть**

**ПЛИ**, после чего нажмите кнопку **ОК**.

- 3. Нажмите [ ▲ ] либо [ ▼ ] для выбора [**Выбрать]**, после чего нажмите кнопку **OK**.
	- **•** Кадр выбранного изображения становится зеленым.
- 4. Выберите несколько изображений.
	- **•** Используйте четырехмаршрутное средство управления для выбора изображений.
	- Нажмите кнопку **ОК** для переключения режимов **FOR** вкл и выкл. Повторяйте данный шаг, пока все изображения, которые вы хотите удалить, не будут

отмечены соответствующей иконкой  $\overline{\text{mm}}$ .

- 5. Удаление изображений.
	- **•** Нажмите кнопку **MENU**, затем выберите **[Да]** и нажмите кнопку **OK**. Все выбранные изображения будут удалены.
	- **•** Для отмены удаления нажмите на данном этапе кнопку **MENU**.

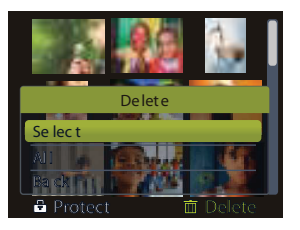

#### <span id="page-23-0"></span>**3.8.8 Установка POF для печати**

Установка Формата порядка цифровой печати (Digital Print Order Format - DPOF) памяти для печати и указывать количество печатаемых копий. Это крайне удобно при отправке изображений в службу печати фотографий, либо при непосредственной печати фотографий на принтере, оснащенном соответствующей функцией.

- 1. Включите питание и переведите камеру в режим PLAY (Воспроизведение).
- 2. Откройте меню.
	- Нажмите кнопку **МЕНЮ**, затем используйте  $\left[ \right] / \left[ \right]$ , чтобы выбрать режим **ВОСПРОИЗВЕДЕНИЕ**.
	- Нажмите [  $\blacktriangle$  ] / [  $\blacktriangledown$  ], чтобы выбрать **DPOF (фОРМАТ ПОРЯДКА ЦИФРОВОЙ ПЕЧАТИ)**, затем нажмите [ ] или кнопку **OK**.
- 3. Нажмите [ ] либо [ ] для выбора **[Каждый]**, после чего нажмите кнопку **OK**.
	- **•** Для установки параметров DPOF для всех изображений за раз выберите на
	- данном этапе пункт **[Все]**. **•** Для сброса всех установок DPOF на начальные установки по умолчанию выберите на данном этапе пункт **[Сброс]**.
- 4. Нажмите [  $\triangleleft$  ] либо [  $\triangleright$  ] для выбора изображения, которое вы хотите распечатать, после чего нажмите кнопку **OK**.
- 5. Задайте количество копий.
	- Нажмите [  $\triangleleft$  ] либо [  $\triangleright$  ] для установки количества копий.
	- **•** Количество печатаемых копий может составлять от 0 до 30.
	- **•** Для отмены установок DPOF для текущего изображения установите количество копий на 0.
- 6. Печать отметки даты  $\circledcirc$ 
	- **•** Нажмите [ ], после чего нажмите [ ] либо [ ] для установки либо отмены отметки даты на текущем изображении.
	- **•** Повторите шаг 4~6 для других отправляемых на печать изображений.
- 7. Нажмите [ ▼ ], затем нажмите кнопку **ОК** для применения установок, либо нажмите кнопку **MENU** для отмены.
- 8. После заверешения установки всех параметров изображения выберите [**Назад**], затем нажмите кнопку**OK** для применения.

#### <span id="page-23-1"></span>**3.8.9 Прочие функции воспроизведения**

Вы также можете установить защиту (блокировку) изображений от удаления, редактировать изображения, копировать файлы, либо входить <sup>в</sup> меню установок для доступа <sup>к</sup> дополнительным опциям. Для этого нажмите кнопку **MENU** <sup>в</sup> режиме PLAY (Воспроизведение) и выберите функцию.

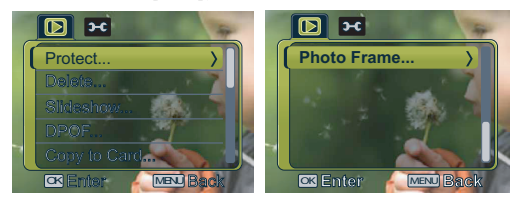

## <span id="page-24-0"></span>**4 Функции, зависящие от компьютера**

#### <span id="page-24-1"></span>**4.1 Прилагаемое программное обеспечение**

К камере прилагается перечисленное ниже программное обеспечение. Информация по установке программного обеспечения прилагается к соответствующим компакт-дискам.

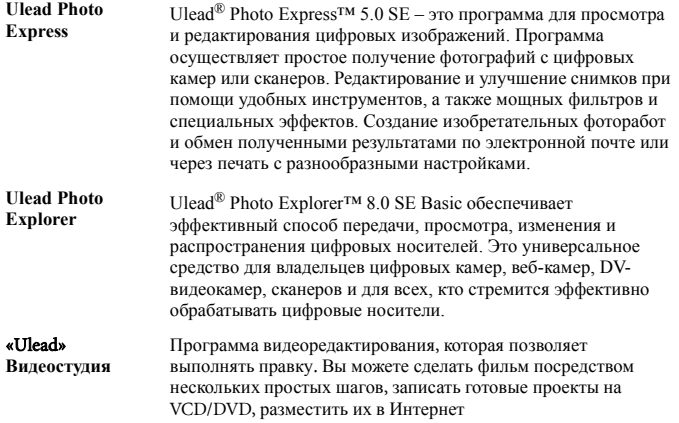

## <span id="page-24-2"></span>**4.2 Передача файлов на компьютер**

Установив с помощью кабеля USB соединение между камерой и компьютером, можно использовать компьютер для обмена фотографиями или записанными видеоклипами с родственниками или друзьями с помощью электронной почты или разместив их в сети. Перед началом установки программного обеспечения, проверьте Вашу систему на соответствие требованиям, приведенным ниже в таблице.

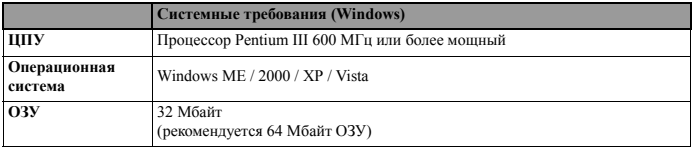

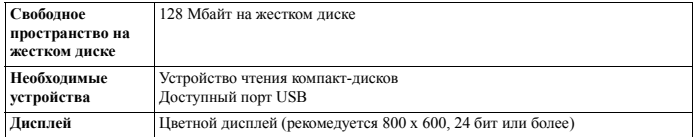

#### <span id="page-25-0"></span>**4.2.1 Шаг 1: Подключите цифровую камеру к компьютеру**

- 1. Подключите предоставляемый кабель USB к USB-порту вашего компьютера и включите камеру.
- 2. После того, как подключение к компьютеру будет успешно выполнено, LCD-экран выключится.

#### <span id="page-25-1"></span>**4.2.2 Шаг 2: Загрузка изображений или видеоклипов**

Включив цифровую камеру и подключив ее к компьютеру, можно рассматривать камеру в качестве накопителя на диске, например дискеты или компакт-диска. Вы можете загрузить (передать) изображения, скопировав их из "Removable Disk" (Съемный диск) диск на Macintosh) на жесткий диск компьютера.

#### **Windows**

Откройте "Removable Disk" (Съемный Диск) и дважды щелкните на папке DCIM, чтобы открыть ее и получить доступ к другим папкам. Изображения находятся внутри этих папок. Выберите требуемые фотоснимки или видеоклипы, затем выберите пункт "Copy" (Копировать) в меню "Edit" (Редактировать). Откройте целевую папку и выберите "Paste" (Вставить) в меню "Edit" (Редактировать). Также можно перетащить файлы изображений из цифровой камеры в требуемую папку.

- **Пользователи карт памяти предпочитают использовать устройство для чтения карт (рекомендуется).**
	- **<sup>В</sup> комплект не входит приложения для воспроизведения видео. Убедитесь <sup>в</sup> том, что на компьютере установлено приложение для воспроизведения видео.**

<span id="page-26-0"></span>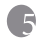

## **5 Поиск и устранение неполадок**

Ниже описаны симптомы неполадок и действия по их устранению, которые следует предпринять перед отправкой камеры в ремонт. Если проблему устранить не удалось, следует обратиться к продавцу камеры или в сервисный центр.

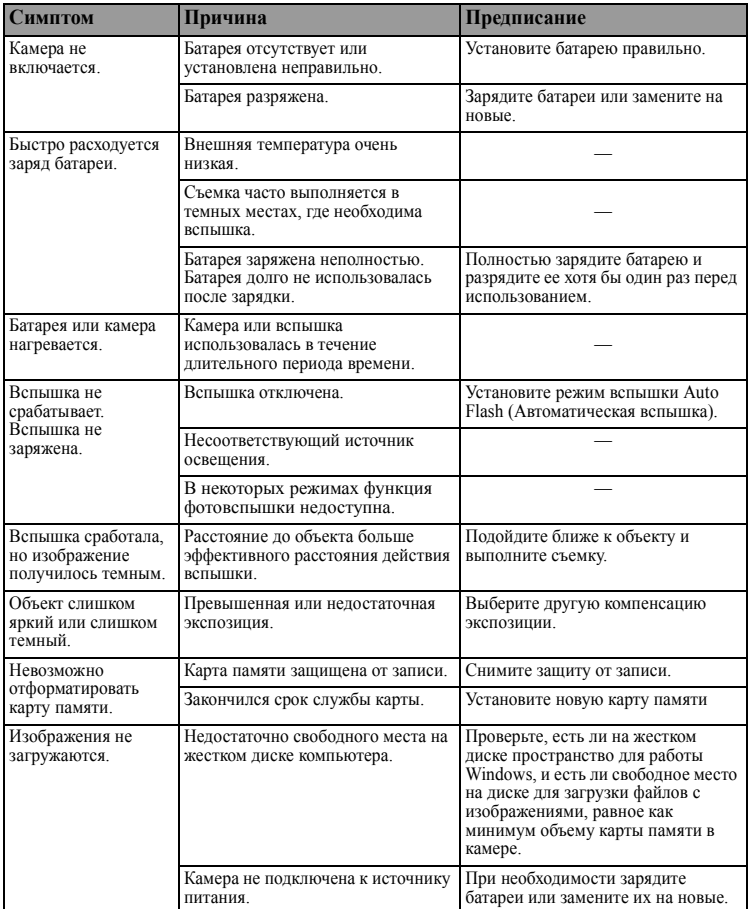

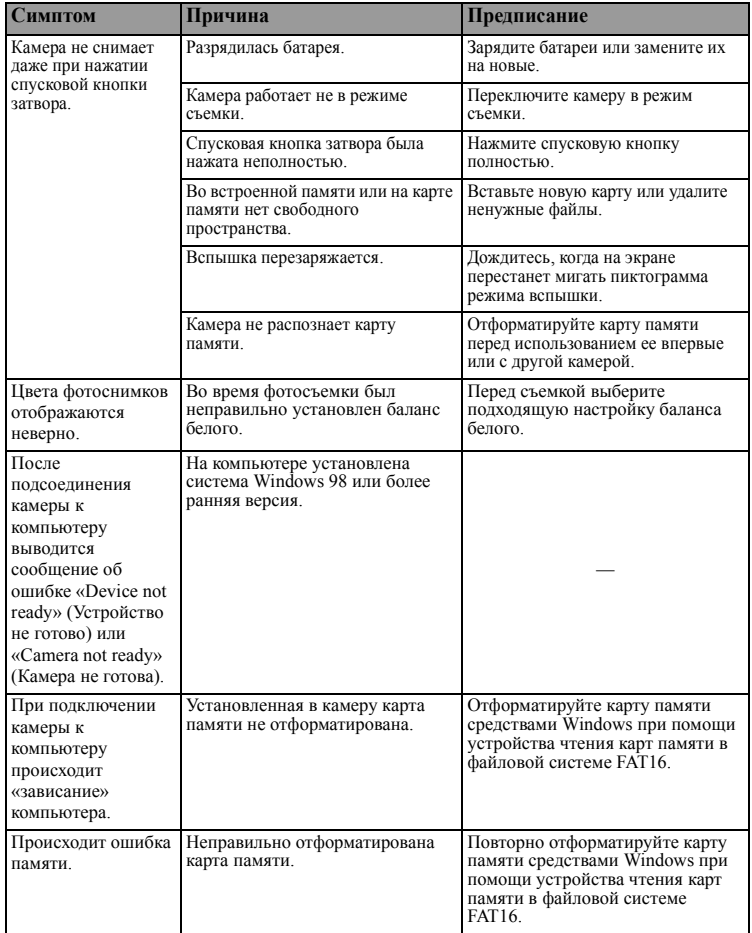

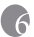

## <span id="page-28-0"></span>**6 Спецификации**

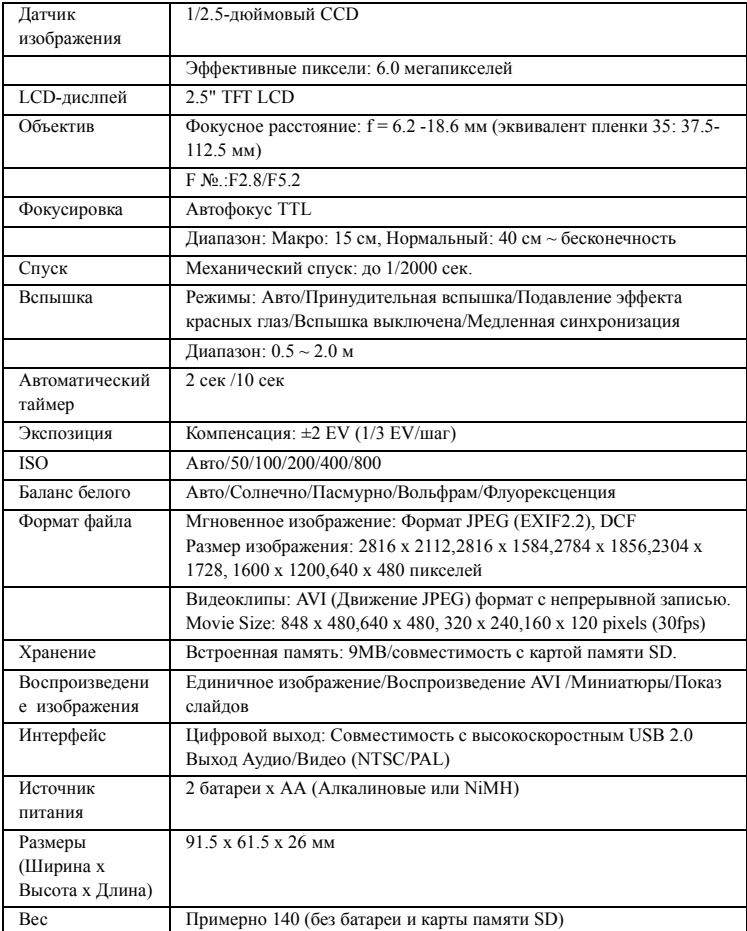

6\* Дизайн и спецификации могут изменяться без предварительного уведомления.

# <span id="page-29-0"></span>**7 Информация об обслуживании**

## Техническая поддержка

Чтобы получить бесплатные обновления драйвера, информацию о продуктах и новости, посетите наш веб-сайт по адресу:

http://www.BenQ.com